# **CHAPTER 4**

# **PENDALAMAN MS. WORD**

# **I. Tujuan** : Untuk lebih memahami penggunaan dari MS. Word.

# **II. Alat dan bahan :**

- 1. Teori-teori tentang MS. Word
- 2. MS. Word
- 3. Sumber online lain tentang MS. Word

### **III. Teori dasar**

## **A. Bullet & Numbering**

Sangat membantu dalam penulisan suatu karya ilmiah yang terstruktur. Dapat diatur dengdan mengunakan ribbon Paragraph.

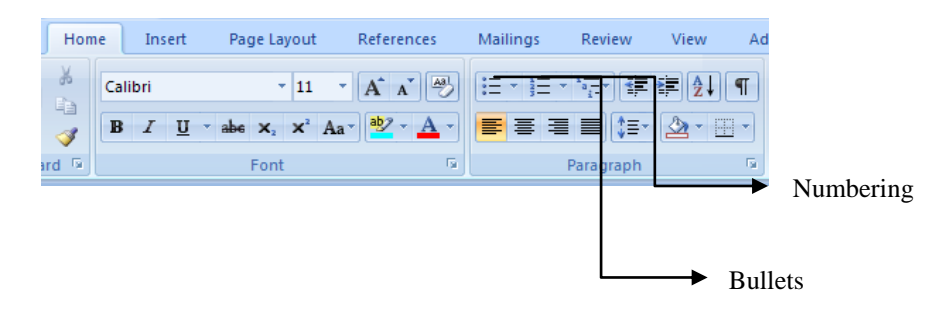

### **B. Styles**

Word menyediakan fungsi style untuk mempermudah penulisan karya ilmiah dan laporan. Berikut ini adalah cara untuk membuat style baru:

- 1. Klik panah ke bawah pada ribbon styles
- 2. Klik pada tombol new style  $(\mathbf{H})$
- 3. Akan muncul kotak dialog sebagai berikut:
- 4. Atur style yang diinginkan
- 5. Klik OK

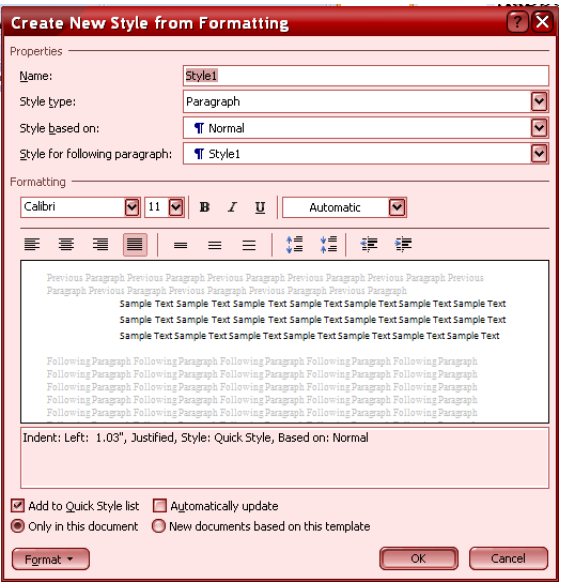

# **C. Breaks**

Kadang dalam menulis naskah ada suatu halaman atau kolom yang belum terisi sementara kita harus berpindah ke halaman lain. Hal ini dapat dilakukan dengan mudah tanpa harus menekan tombol enter berulang kali. Caranya dengan **menggunakan ribbon Insert**  $\rightarrow$  **page break** atau **page layout**  $\rightarrow$  **breaks**  $\rightarrow$  **page** atau cukup dengan menggunakan hotkey **Ctrl+Enter.**

#### **D. Membuat Kolom Berita**

Langkah – Langkah untuk membuat kolom berita :

- 1. Click menu tab **Page Layout** pada ribbon
- 2. Pilih Columns yang terletak pada ribbon **Page Setup**
- 3. Pilih banyak pembagian kolom yang anda inginkan

#### **E. Membuat Tabel**

Untuk membuat table biasanya kita lebih mudah dengan menggunakan Microsoft Excel. Akan tetapi Microsoft Word juga menyediakan fasilitas untuk membuat sebuah table. Dimana dalam pembuatan table-nya terhitung lebih mudah daripada dengan menggunakan Word 2003.

Langkah – Langkah pembuatan table :

- 1. Klik menu **Insert** pada ribbon
- 2. Pilih icon table **,** kemudian **Insert Table**

Dalam pembuatan sebuah table disediakan beberapa menu tambahan, antara lain :

1. Insert

Dengan menu Insert kita dapat menambahkan kolom, baris, dan cell pada saat pembuatan table.

Langkah-Langkah : Klik kanan pada table  $\rightarrow$  Insert  $\rightarrow$  Insert ...... (sesuai yg anda inginkan).

2. Merge

Dengan Merge kita dapat menggabungkan beberapa kolom/baris menjadi satu.

Langkah-Langkah :

- a. Block baris atau kolom yg anda inginkan terlebih dahulu
- b. Klik kanan  $\rightarrow$  Merge Cells

3. Table properties, digunakan untuk mengatur tampilan table. Langkah-Langkah :

- a. Block tabel terlebih dahulu
- b. Klik kanan  $\rightarrow$  Table Properties

#### **IV. Tugas**

Agar lebih mengetahui dan lebih memahami tentang MS. Word, maka diberikan beberapa tugas yang harus diselesaikan dengan baik.

1. Buatlah tampilan di bawah ini dengan menggunakan bullet & numbering :

```
1. Heading 1
   1.1. Sub Heading 1.1
   1.2. Sub Heading 1.2
      1.2.1. Sub sub heading 1.2.1
                · Bullet1
2. Heading 2
   2.1. Sub Heading 2.1
             \triangleright Bullet 2
3. Heading 3
   3.1. Sub Heading 3
4. Heading 4
   a) Sub heading 4
       i) Sub sub heading 4
```
- 2. Latihan 2 :
	- > Buatlah style baru dengan nama "MyStyle", tipe huruf Algerian, size 14, color green dengan tipe awal heading 1, jika dienter akan berpindah ke tipe normal.
	- Buatlah style baru dengan nama "FunStyle", tipe huruf Times New Roman , size 18, color blue dengan tipe awal heading 2, jika dienter akan berpindah ke tipe MyStyle.

### 3. Buatlah kolom berita seperti gambar di bawah ini!

# Masih Ada Tukang Parkir Kota Yogyakarta yang Menaikkan Harga

YOGYAKARTA, KOMPAS - Pengguna jasa parkir di Kota Yogyakarta harus berani mengatakan tidak kepada petugas parkir yang meminta uang di atas nilai nominal retribusi res-

mi. Ini karena menaikkan harga di atas ketentuan merupakan pelanggaran.

 $\begin{minipage}{.4\linewidth} Disinyalir masih ada sejumlah petugas parkir di beberapa lokasi \end{minipage}$ yang melakukan penyimpangan dengan menaikkan harga lebih tinggi dari ketentuan, terutama sepeda motor. Mereka acap menggunakan karcis secara berulang dan tidak berseragam. Kepala Dinas Perhubungan Ko-

ta Yogyakarta Agus Budiono menuturkan, pihaknya memiliki komitmen untuk mengawasi pelanggaran dan menertibkan petugas parkir yang ada. "Masyarakat harus berani kritis untuk mengawal peraturan soal parkir. Kami akui aktivitas di lapangan para juru parkir ada yang menaikkan harga. Kami tidak henti-hentinya untuk mengadakan penertiban," ujar Agus kepada wartawan, Rabu  $(5/3)$ 

Saat ini di Yogyakarta terdapat 835 petugas parkir yang tersebar di lima wilayah. Berdasar Peraturan Wali Kota Nomor 55 Tahun 2007 tentang Retribusi Parkir terdapat dua kawasan, masing-masing kawasan I dan kawasan khusus. Untuk kawasan khusus, misalnya, biaya parkir untuk sepeda<br>motor hanya Rp 500, sedangkan kawasan I Rp 400.

Kontrol masyarakat terhadap petugas parkir menjadi hal penting.<br>Itu karena kebijakan kerap tidak diikuti atau direalisasikan sepenuhnya oleh sebagian warga di lapangan. Untuk itu, masyarakat diharapkan bisa menyampaikan keluhan kepada dinas terkait bila menemukan hal-hal yang tidak sesuai.

Melanggar tarif yang ditetap kan dalam peraturan daerah juga bisa dikenai proses hukum. Kepala Unit Pelaksana Teknis Dinas Perhubungan Kota Yogyakarta Johan<br>Usaha P mencontohkan, pada 2007 ada juru parkir yang divonis tiga bulan karena melanggar tarif "Sampai sekarang yang bersang kutan juga tidak diberikan sura tugas sebagai juru parkir," kata nya.

#### Tiket dan seragam baru

Untuk menghindari pemalsuan karcis, kenaikan tarif, dan parkir liar, Dinas Perhubungan Kota Yogyakarta melakukan pergantian

#### 4. Untuk latihan, buatlah tabel seperti gambar dibawah ini!

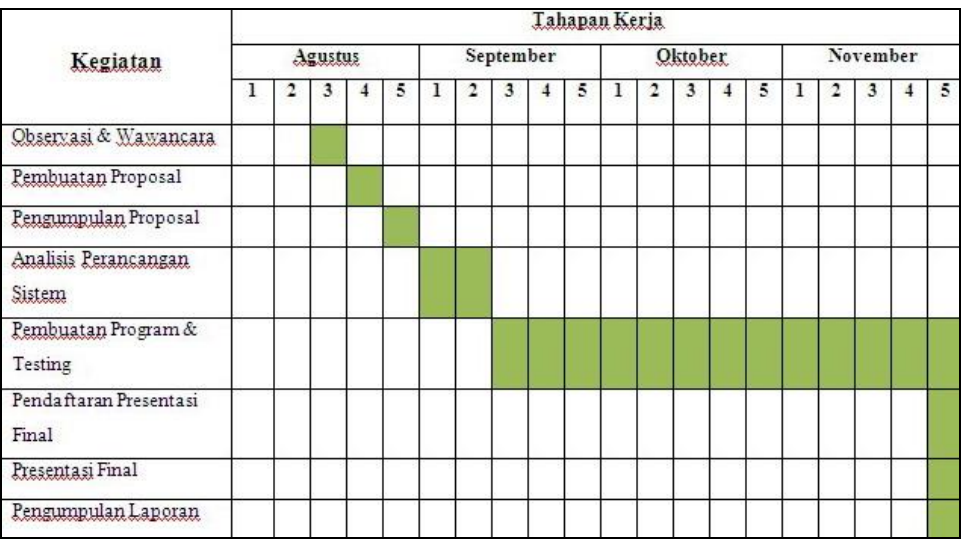

Pertanyaan :

- 1. Kemudian letakkan kursor di baris paling bawah, tekan **ctrl+enter**. Apa yang terjadi?
- 2. Apa fungsi dari **Ctrl+enter**?